### 新 web メールソフト説明書

「Roundcube(ラウンドキューブ)」は IMAP を用いたブラウザ上で動作するメールソフトです。

ログイン

ブラウザを起動しログイン画面を表示します。

必要な情報を入力し「ログイン」ボタンをクリックします。

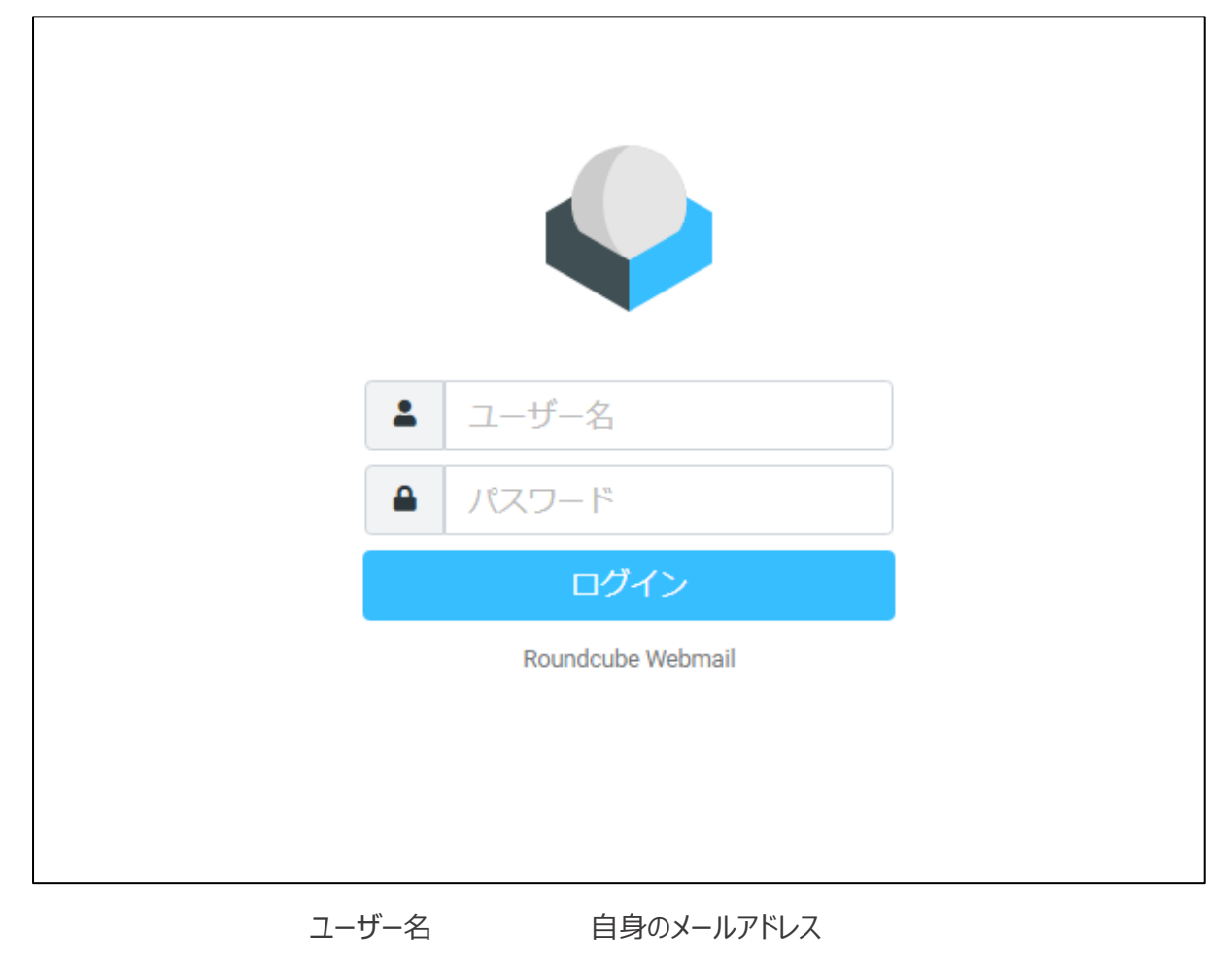

パスワード パスワード

# 初期画面

ログインが正常に行われると以下のような初期画面が表示されます。

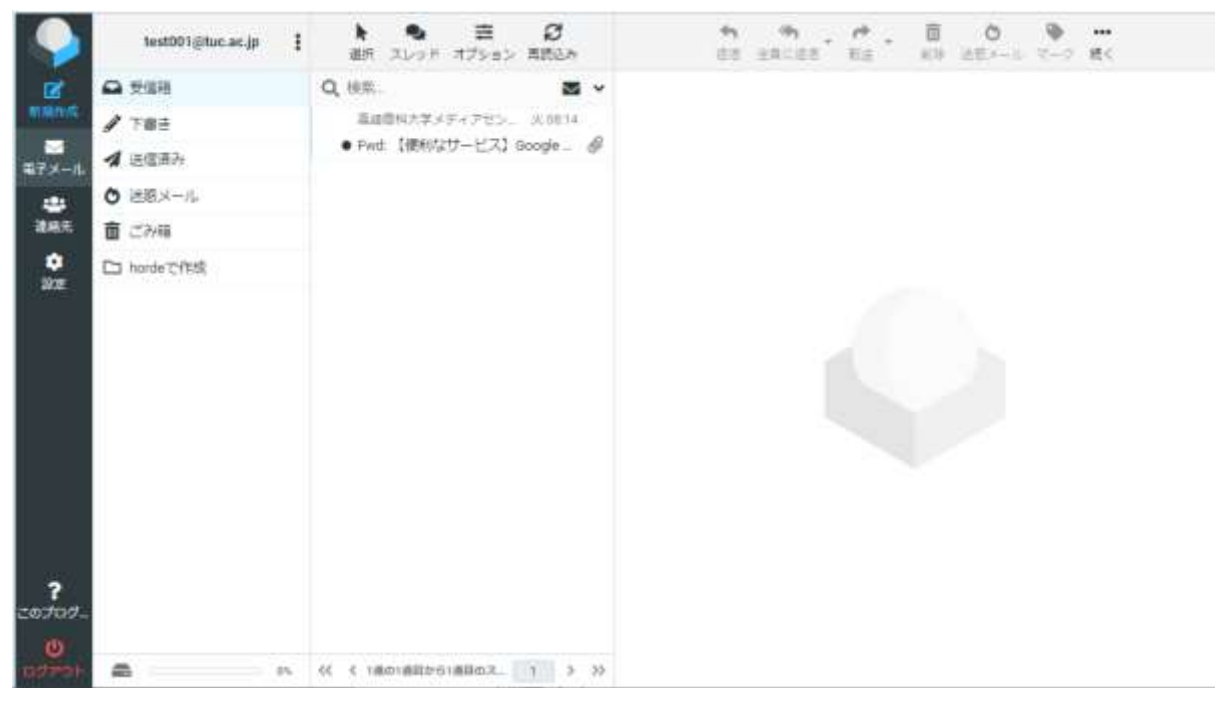

# ログアウト

画面左下の「ログアウト」をクリックしログイン画面に戻ります。

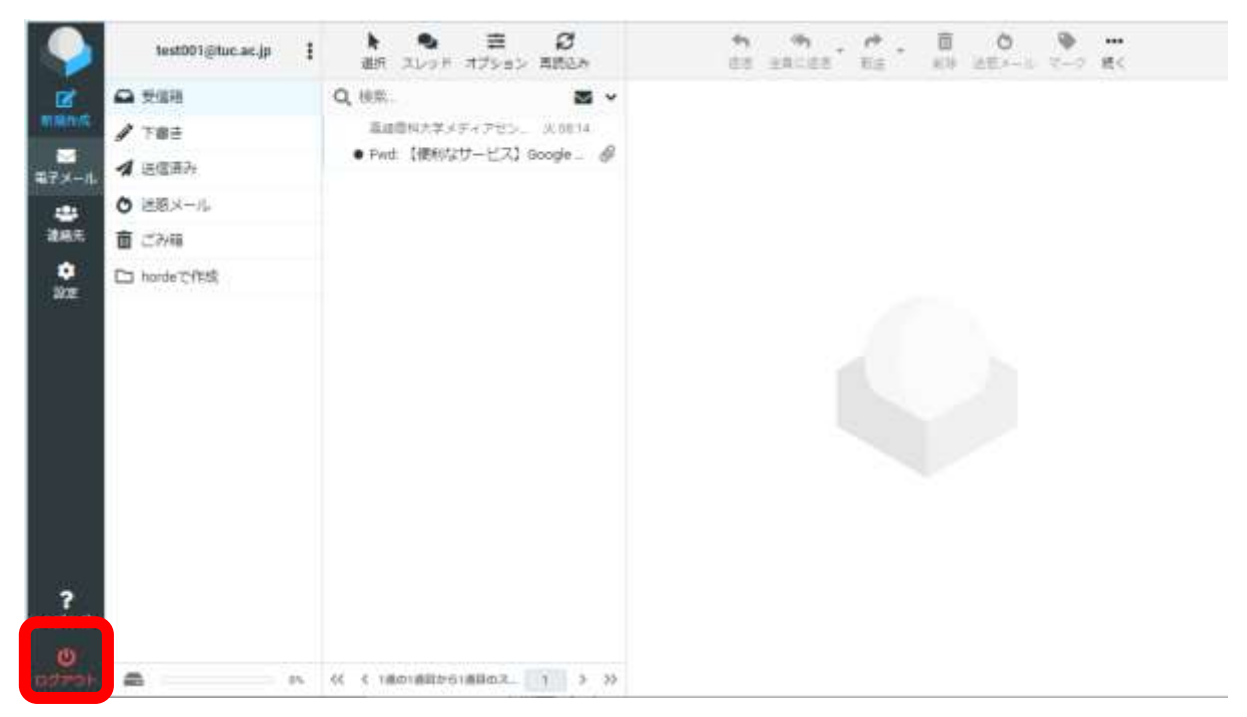

### メニュー画面

ログイン後、電子メールの操作メニュー画面が表示されます。

- [**受信箱**] ・・・・ 届いたメールが入ります。
- [**下書き**] ・・・・ 送信せずに保存したメールが入ります。
- [**送信済み**] ・・・・ 送信が完了したメールが入ります。
- [**迷惑メール**] ・・・・ spam メールが入ります。
- [**ごみ箱**] ・・・・ 削除さたメールが入ります

### メールメニュー操作

メール一覧画面の各メニュー項目によりメールの操作をおこないます。

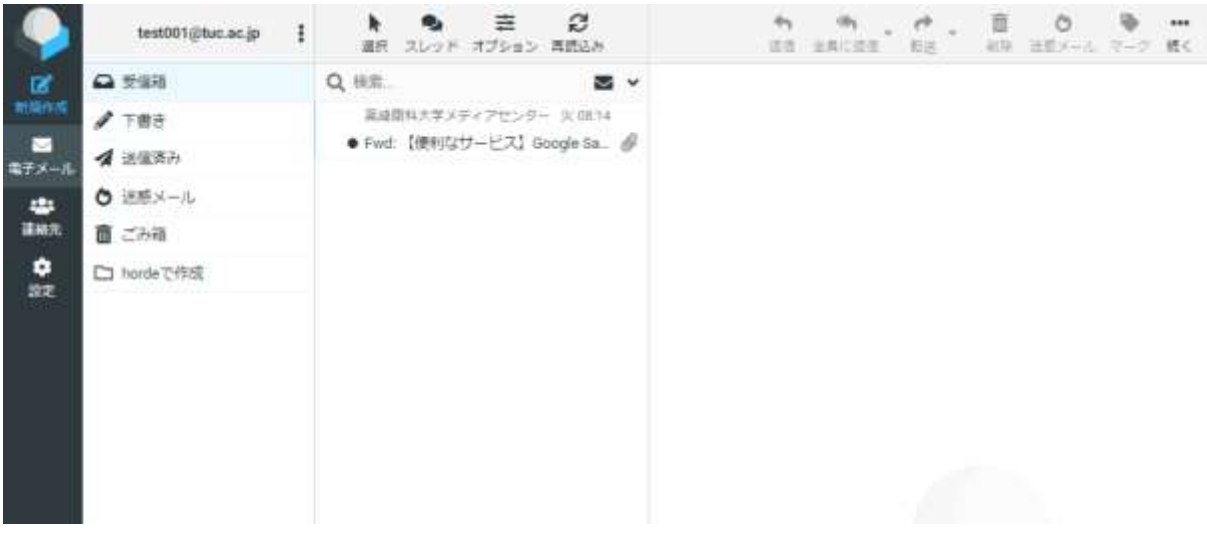

対象のメールを選択すると水色に反転し、メールメニューアイコンが操作できます。

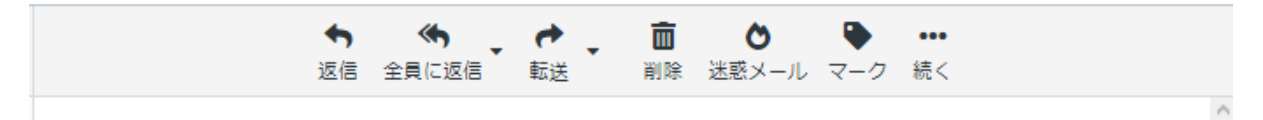

### 新規作成

メールを新規に作成します。入力項目は下記になります。

- [宛先] メールの宛先を設定します。「連絡先」より登録されている宛先を選択できます。
- 「件名1 タイトルを入力します。
- [本文入力欄] メールの本文を入力します。

(左上の画像マークを押すことで HTML 形式でも作成できます。)

[オプションと添付欄] 添付ファイルがある場合には設定します。その他設定ができます。

# その他の各種設定

左メニュー「設定」ボタンをクリックして各種設定をおこないます。

### 設定 - ユーザインターフェイス

**:**日付や時刻の書式など基本的な設定やデザインを変更します。

#### 設定 – 受信箱/メッセージの表示/メッセージの作成

**:** メールに対する基本的な各種設定ができます。

#### 設定 – 連絡先

**:** 登録したアドレスの並べ替えなどの設定ができます。

設定 – 特殊なフォルダー/サーバーの設定

**:** 特に操作変更することありません。(変更する場合は内容を理解の上操作してください。)

#### フォルダー

**:** 現在あるフォルダーの表示など各種設定ができます。

#### 識別情報 – (メールアドレス)

**:** 送信されるメールに対する表示名、署名などを設定することができます。

回答

**:** 返信などで使用できる定型文などを作成保存することができます。

### パスワード

**:** パスワードの変更ができます。

#### フィルター

**:** 届けられるメールに対して条件、規則を設定することによりフィルターをかけることができます。 特定のフォルダーを作成し自動的に振り分けることができます。

### パスワードの変更

画面左メニューより設定を選択し設定メニューよりパスワードを選択します。

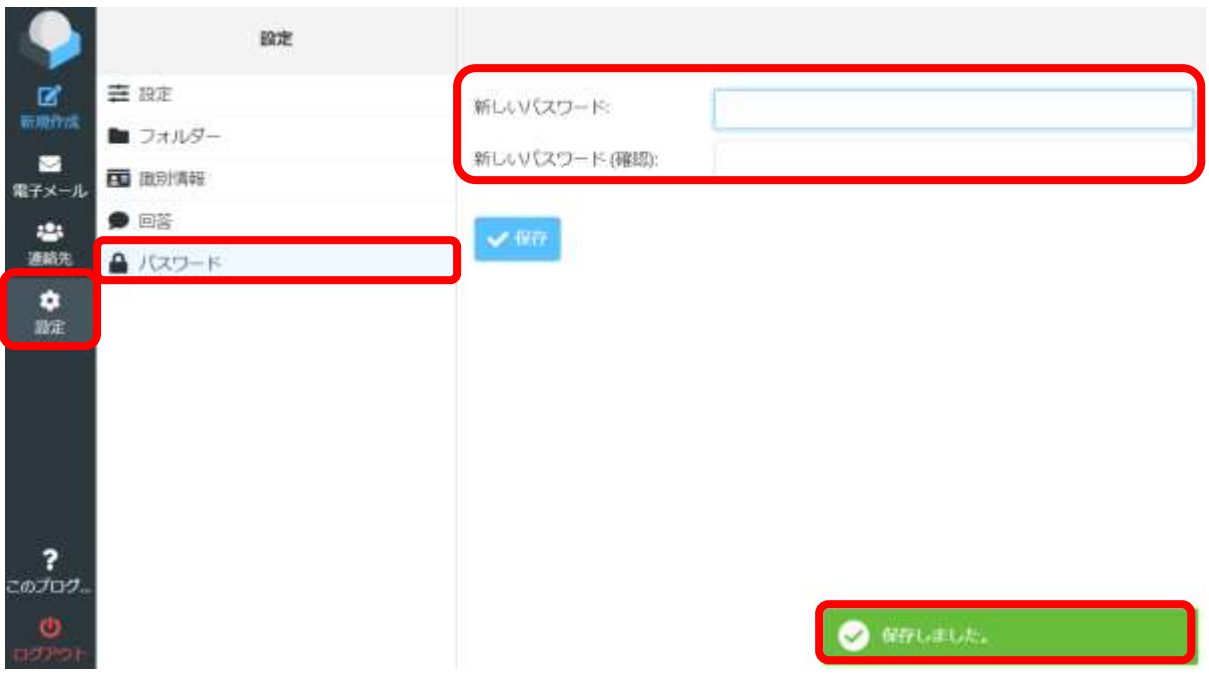

**:** 【パスワード 】を選択するとパスワード設定画面が表示されます 。ここに新規パスワードを入力し保存を してください 。(\*簡単なパスワードを設定すると エラー が表示され ます 。)

右下に「保存しました。」と表示されたら設定完了です。

# 署名設定と送信表示名変更方法

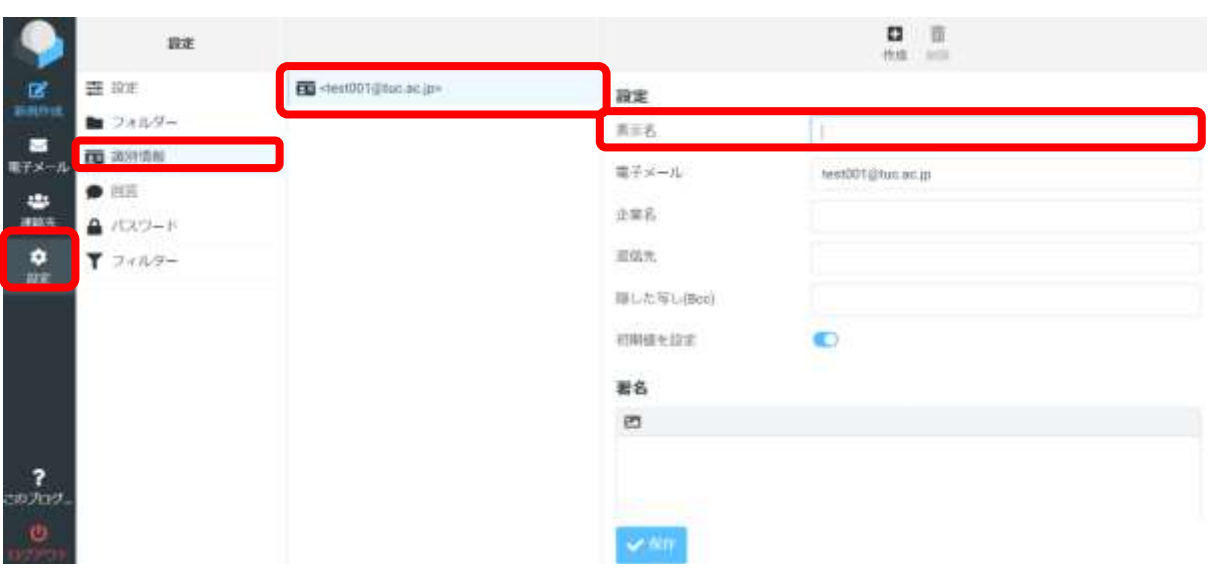

下記の手順で、署名の設定とメール送信表示名の変更ができます。

画面左のメニューから 【設定】 を選択します。

続いて設定メニューから 【識別情報】 を選択し、設定を変更したいアドレスを選択します。

右側に設定画面が表示されたら、下記を入力します。

表示名:送信時に表示したい名前を入力してください。

署名:任意の署名を作成してください。

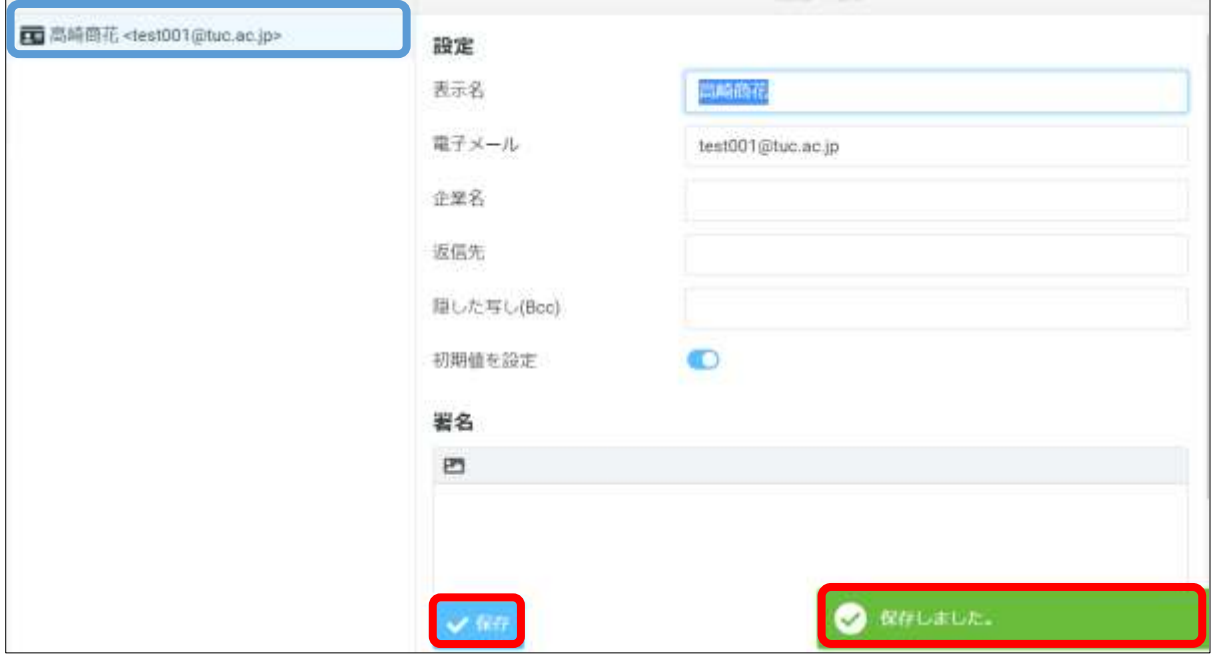

最後に保存ボタンをクリックし、【保存しました。】が表示されれば設定完了です。 ※設定が完了すると、青枠のように 「表示名<アドレス>」 と表示されます。